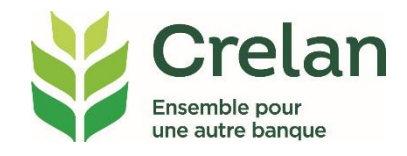

# **Donner à des tiers l'accès à myCrelan Pro**

# **Pourquoi ?**

**Gagnez du temps en demandant à un collaborateur de votre entreprise de préparer les fichiers de paiement pour que vous n'ayez plus qu'à signer. Économisez des frais en demandant à votre comptable de télécharger les extraits de compte dans le logiciel de comptabilité.**

**Au moyen d'une procuration informative, vous donnez à des tiers l'accès à myCrelan Pro, sans qu'ils puissent signer des transactions.**

# **Qui ?**

**Un utilisateur souscrit à un abonnement myCrelan Pro, sans devoir détenir de comptes ou de produits chez Crelan.** 

# **Comment ?**

- **Dans ce plan d'étape simple, vous lirez comment:**
- **- demander un abonnement myCrelan Pro pour un utilisateur**
- **- donner une procuration informative à un utilisateur**
- **- donner plus de responsabilités à un utilisateur**

# **Demander un abonnement myCrelan Pro pour un utilisateur en ligne**

# **Étape 1: cliquez sur Modifier profil**

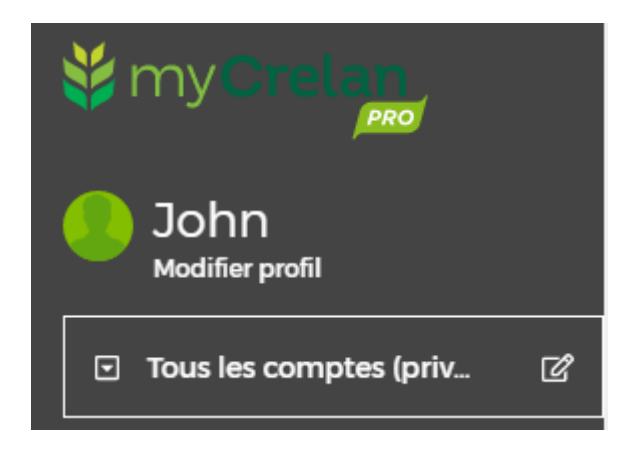

**Étape 2: cliquez sur le bouton "Demander un nouvel utilisateur"**

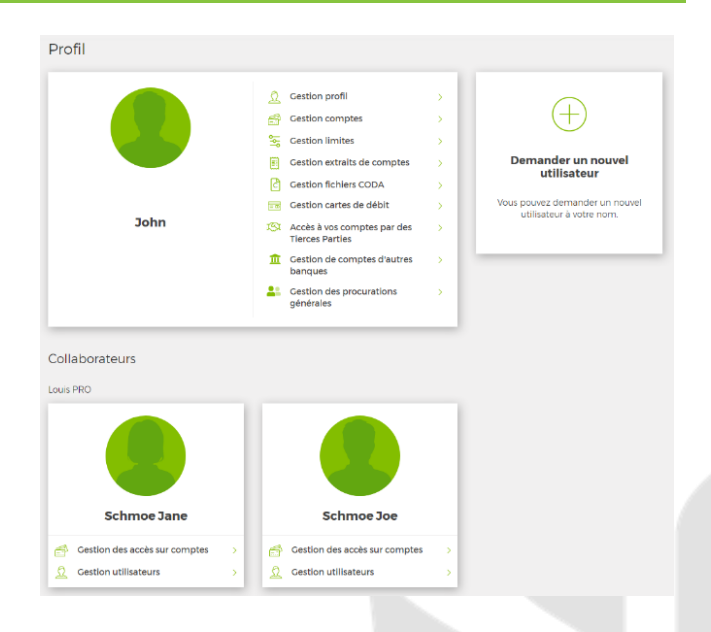

# **Étape 3: complétez les données**

- nom et prénom
- langue de l'utilisateur
- rôle (voir 3.2)
- adresse électronique

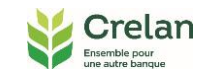

#### Nouvel utilisateur

vez inviter une personne à ou<br>ons pratiques. Ensuite, munie

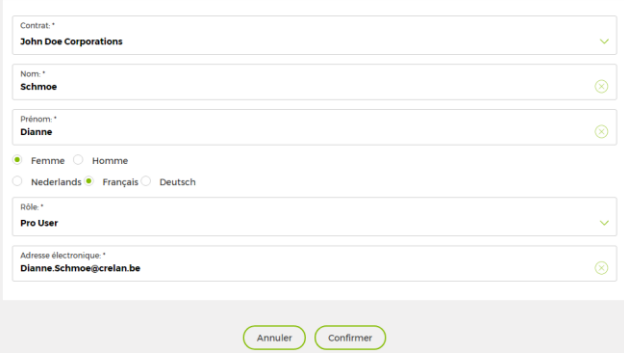

#### **Étape 4: cliquez sur confirmer**

#### **Étape 5: l'utilisateur se rend en agence**

L'utilisateur sera invité par courriel à se rendre à l'agence Crelan la plus proche pour ouvrir un abonnement myCrelan Pro. Après avoir signé le contrat myCrelan Pro, il recevra un digipass sur place.

### **Donner une procuration informative en ligne**

Par défaut, tous les comptes d'un nouvel utilisateur sont définis comme 'invisibles'. Vous pouvez accorder des droits pour les consulter, par utilisateur et par compte.

#### **Étape 1: donnez une procuration informative**

Changez 'invisible' en 'informative'. Faites-le par utilisateur et par compte.

Jane Schmoe ne verra que les trois premiers comptes, le quatrième restera 'invisible'.

**Gestion mandats** Indiquez les comptes que vous souhai Compte à vue<br>BE50 1030 0000 0008 John Doe Corp Compte à vue<br>BE09 1030 0000 0007 **John Doe Corp** Compte à vue<br>BE35 1030 0000 0001 **John Dor** Annuler Confirmer

**Étape 2: révoquez une procuration informative** Changez 'informative' en 'invisible'.

**Retirer une procuration informative en ligne**

**Etape 1 : ouvrez « gestion de mandats »**

**Etape 2 : modifiez « invisible » en « informative »**

## **Donner plus de responsabilités à un utilisateur**

Dans myCrelan Pro, vous pouvez donner à un utilisateur le contrôle d'autres utilisateurs. Vous pouvez le faire en le faisant passer de 'Pro User' à 'Pro Manager'.

Un Pro Manager obtient deux autorisations supplémentaires: l'accès aux abonnements myCrelan pro des Pro Users

la possibilité de donner ou de révoquer une procuration informative aux Pro Users

Un Pro manager ne peut toujours pas signer des transactions.

## **Étape 1: cliquez sur "Modifier profil" sous "Gestion utilisateurs"**

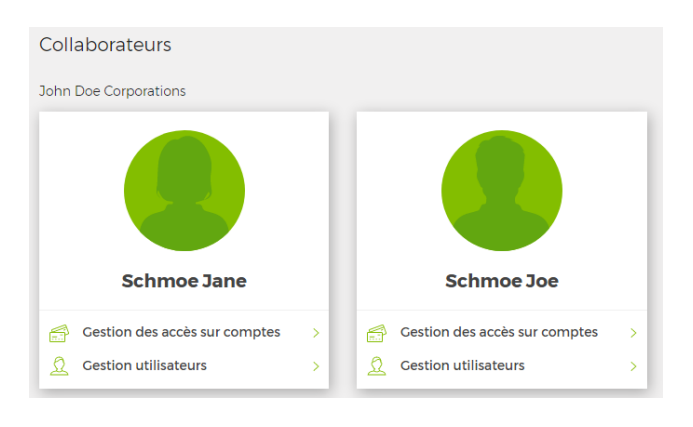

#### **Étape 2: choisissez le rôle de l'utilisateur**

## **Etape 3 : confirmez votre choix avec le digipass**